# CIS User Quick Guide

Portal features V25 (U3-2022) [https://www.myepaywindow.com](https://www.myepaywindow.com/)

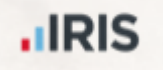

PavWindow  $m<sub>V</sub>$ 

# CIS user guide

- 1. CIS Login page
- 2. myePayWindow user interface
- 3. CIS Dashboard
- 4. My Settings
- 5. 2 Step Authentication & 2 Factor Authentication
- 6. Notifications
- 7. CIS Statements

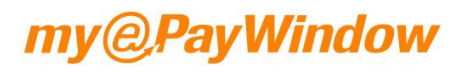

# CIS Login Page

**.IRIS** 

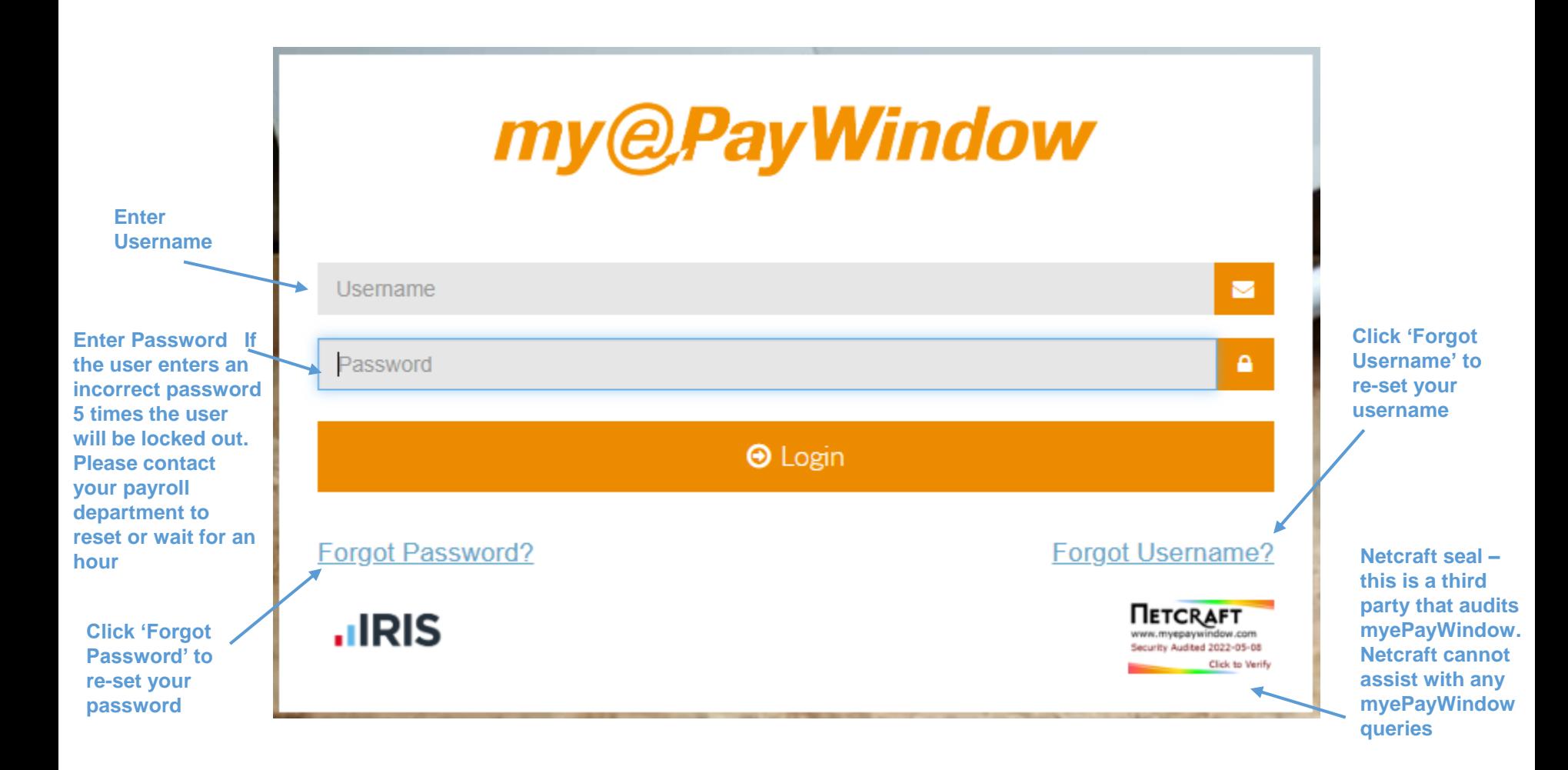

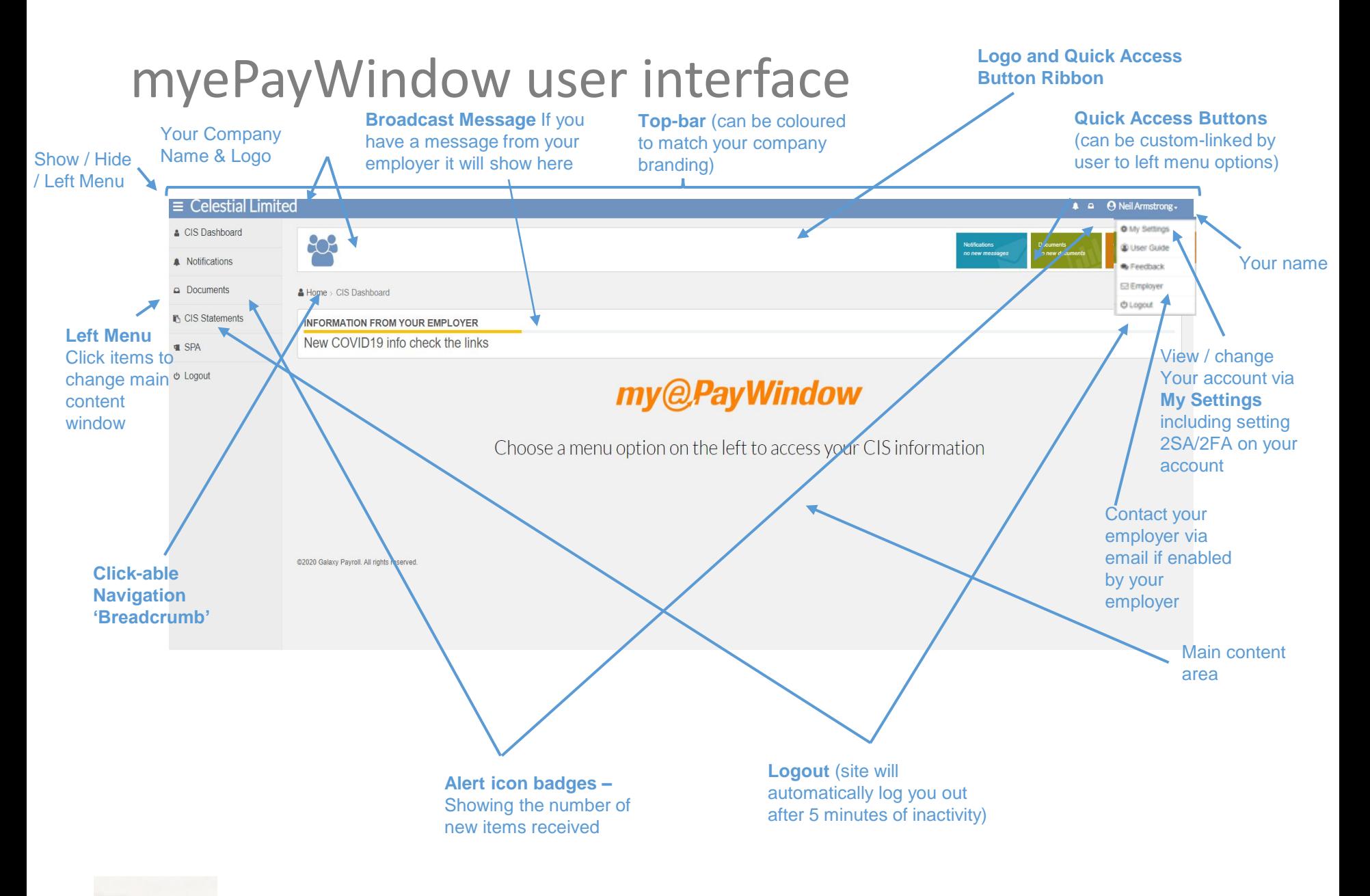

**.IRIS** 

# CIS Dashboard – Home Page

**.**IRIS

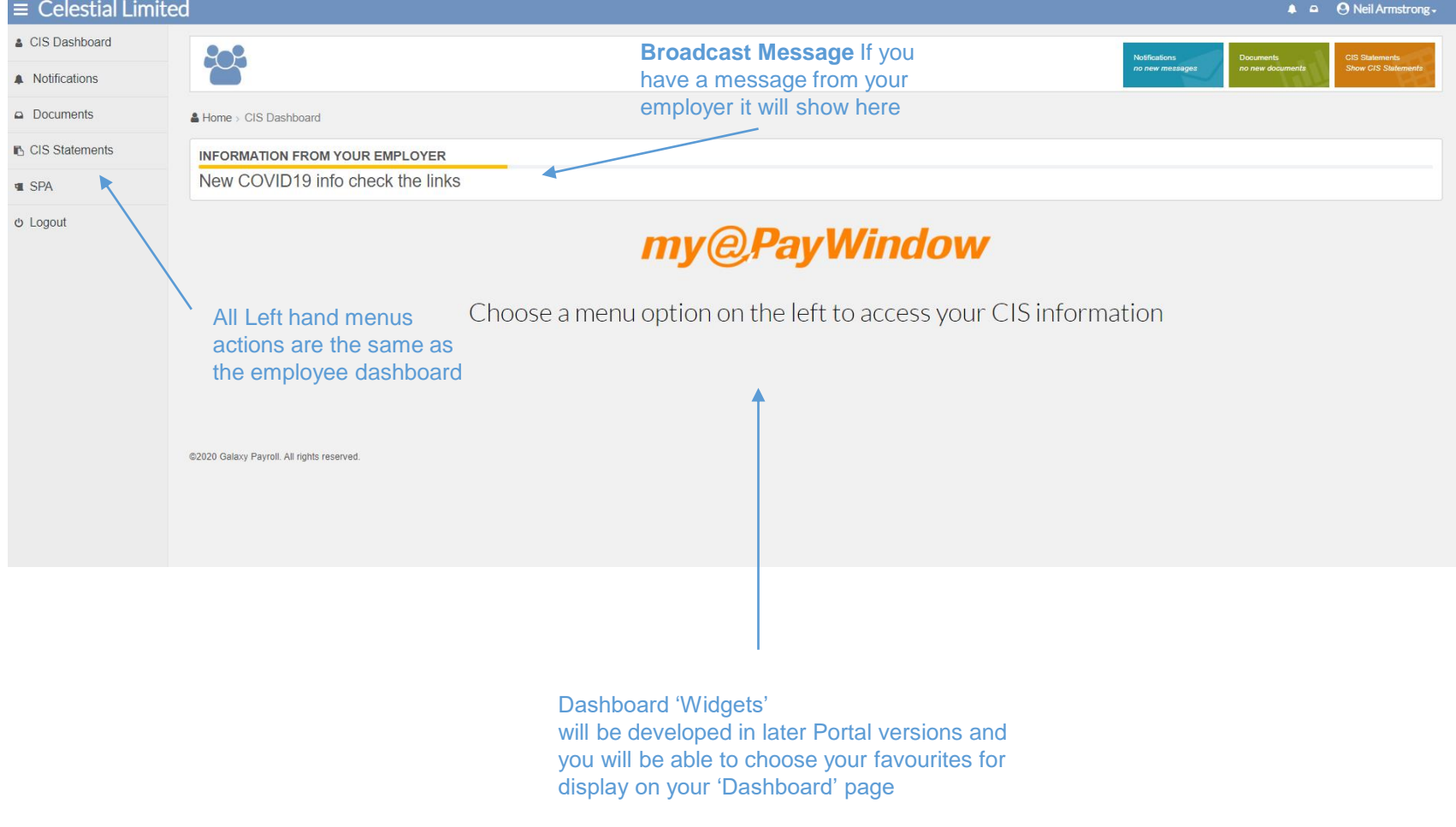

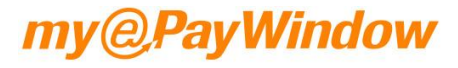

# My Settings - My Key Info tab

**.**IRIS

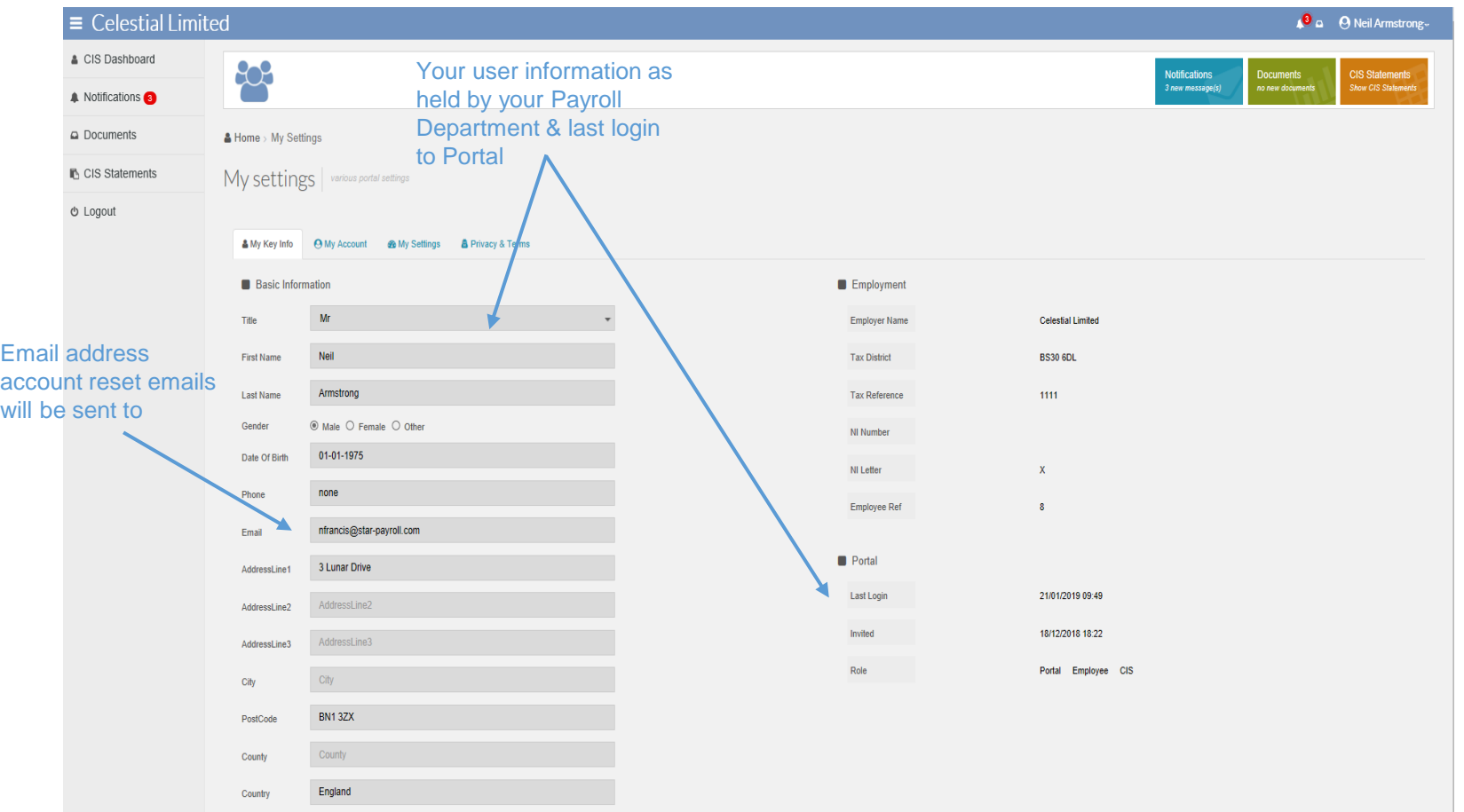

## My Settings - My Account tab

**Change password** – On clicking this you will be logged out immediately and an email will be sent to your registered portal email address (the address held by your Payroll department and to which your Portal invitation was sent). The email will contain a link to reset your password. You will be required to verify your identity so have a previous payslip to hand.

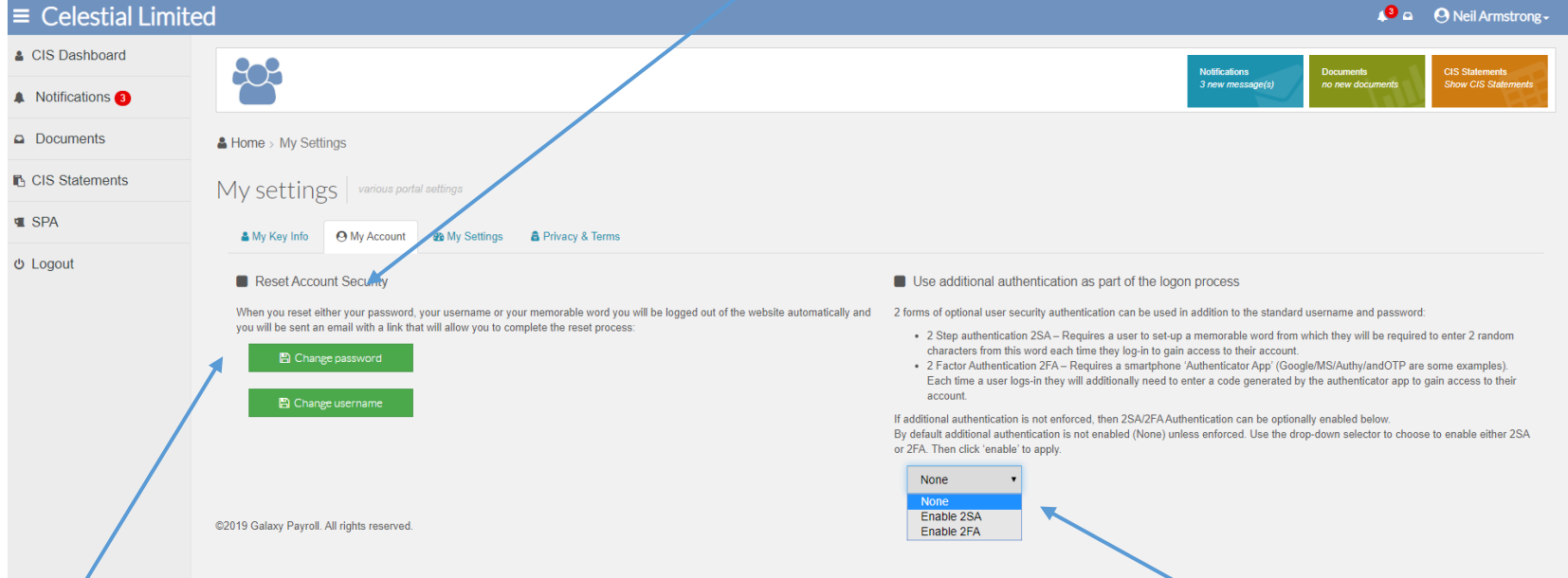

**Change username** – On clicking this you will be asked to confirm your registered portal email address (the address held by your Payroll department and to which your Portal invitation was sent) You will then be logged out and an email will be sent to this registered portal email address The email will contain a link to reset your username. You will be required to verify your identity so have a previous payslip to hand.

**Note:** To change your registered Portal email address please contact your Payroll department. This address cannot be changed via the Portal at the moment.

**2SA/2FA** provides additional security for you when logging into myePayWindow. If this is not already enforced for compliance with company policies. You can enable or remove this here.

2SA will require you to create a memorable word between 6 & 12 characters in length.

2FA will require a smartphone "authenticator app". Each time you log in you will be required to enter a code from the app.

### *<b>@PayWindow*

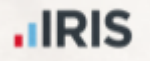

# My Settings – My Account tab – Enable 2 Step Authentication

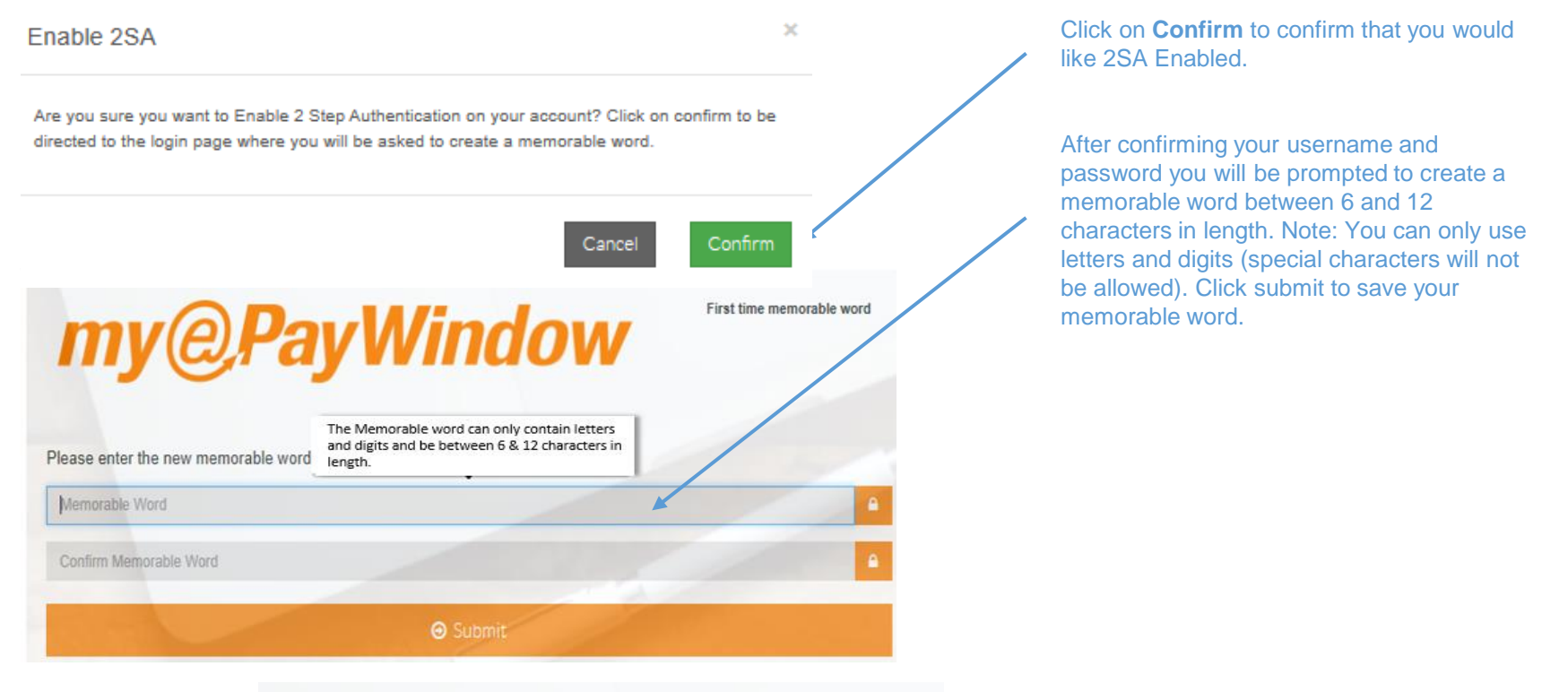

my@PayWindow

If you forget your memorable Enter the following characters from your memorable word: word you can request a reset link 2nd:  $A \vee 5th$  :  $A \vee$ to be sent to your portal email **O** Login Forgot Memorable word? **.IRIS**  $\blacksquare$  The next time you login, after entering your username and password you will be additionally prompted to enter two random characters from your memorable word. Note: You will get 3 attempts, which if

unsuccessful will result in your account being locked for 1 hour

### PayWindow

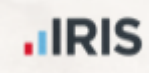

address here.

# My Settings – My Account tab – Enable 2 Step Authentication

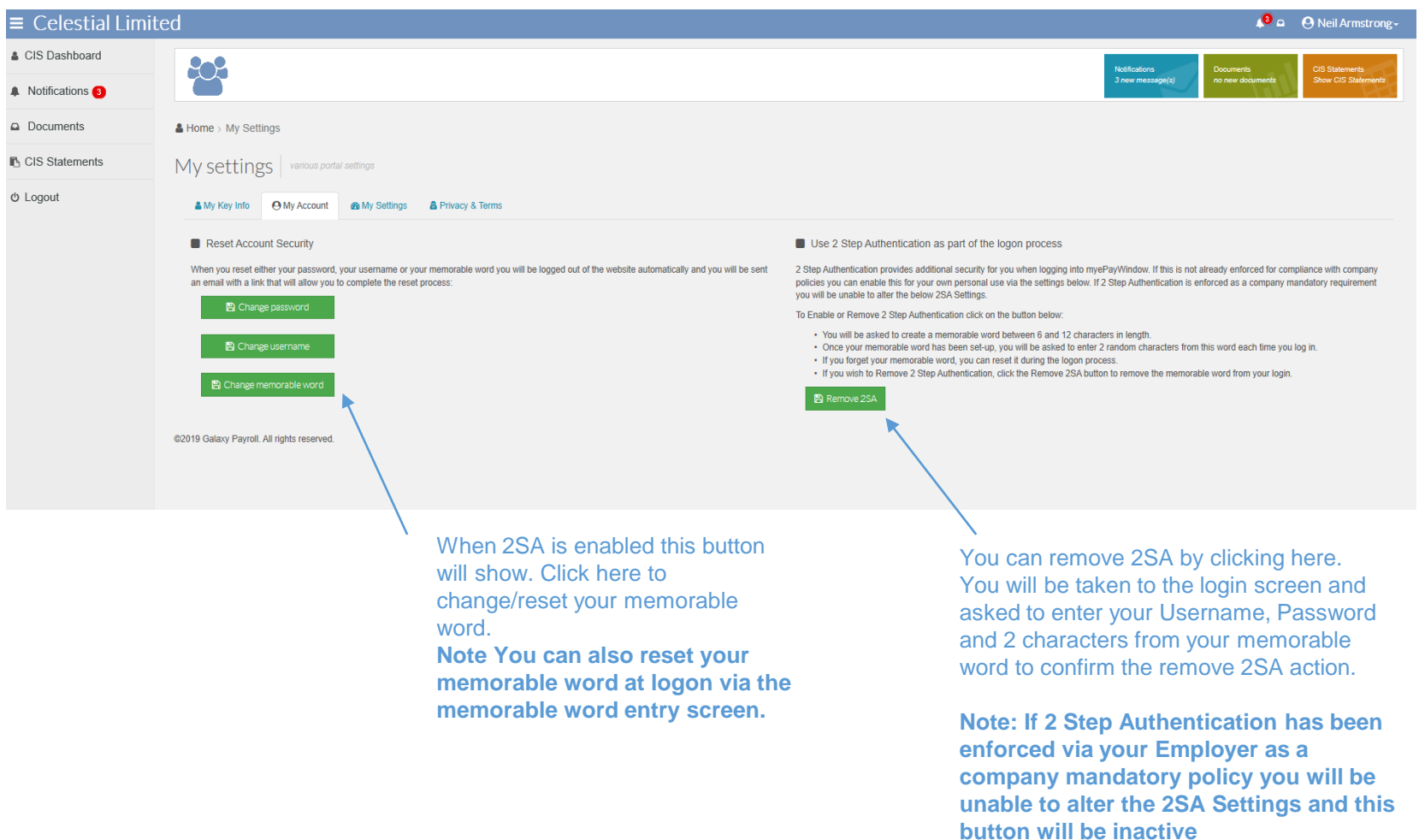

**.IRIS** 

.

## $My Settings - My Account tab - Enabling 2 Factor Authentication$

#### **First time Authentication**

When 2FA is enabled you will return to the login page and asked to enter your username and password. Ensure you have your "authenticator app" installed on your smartphone.

If you are using your smartphone for first time authentication, either copy and paste the long code or hold your finger down on the QR code. You will be asked if you wish to open in "Authenticator". Your chosen authenticator app will open, and you will be asked to add the token.

The app will provide you with a code which you will need to enter to access your account.

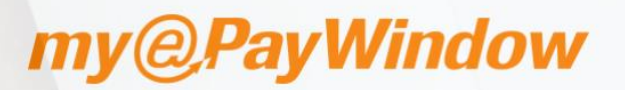

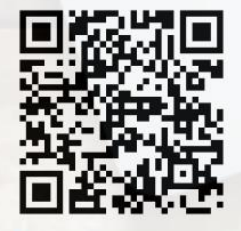

Scan the QR code or add manually your code using a mobile authenticator:

Type the following code in your Authenticator App GE3DKODDGAZGELJXGE Enter the code provided by your authenticator app

Enter the code

**O** Submit

#### **Subsequent logins**

Once you have entered your username and password you will be asked to enter the code from your "authenticator app"

If you are unable to access the code or your smartphone you can click on Forgot Authenticator?. You will be asked to enter your username and will be sent an email link to reset your account.

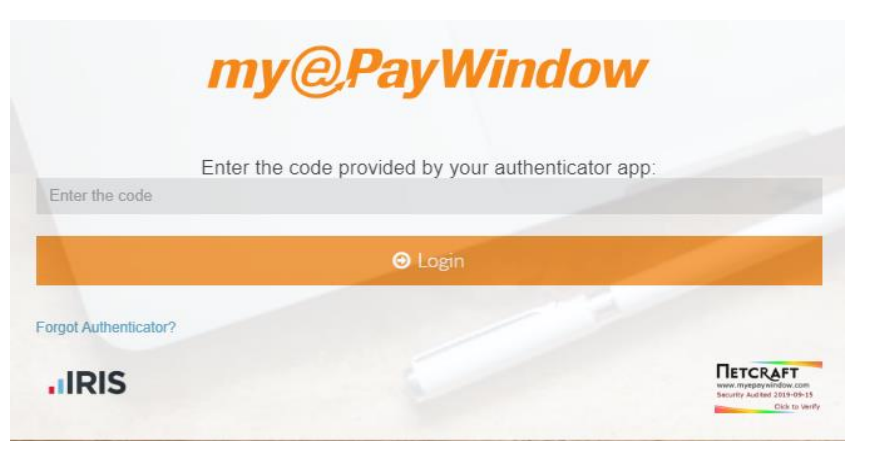

#### PayWindow

**First time Authentication** 

#### **JRIS**

# My Settings – My Account tab – Enable 2 Factor Authentication

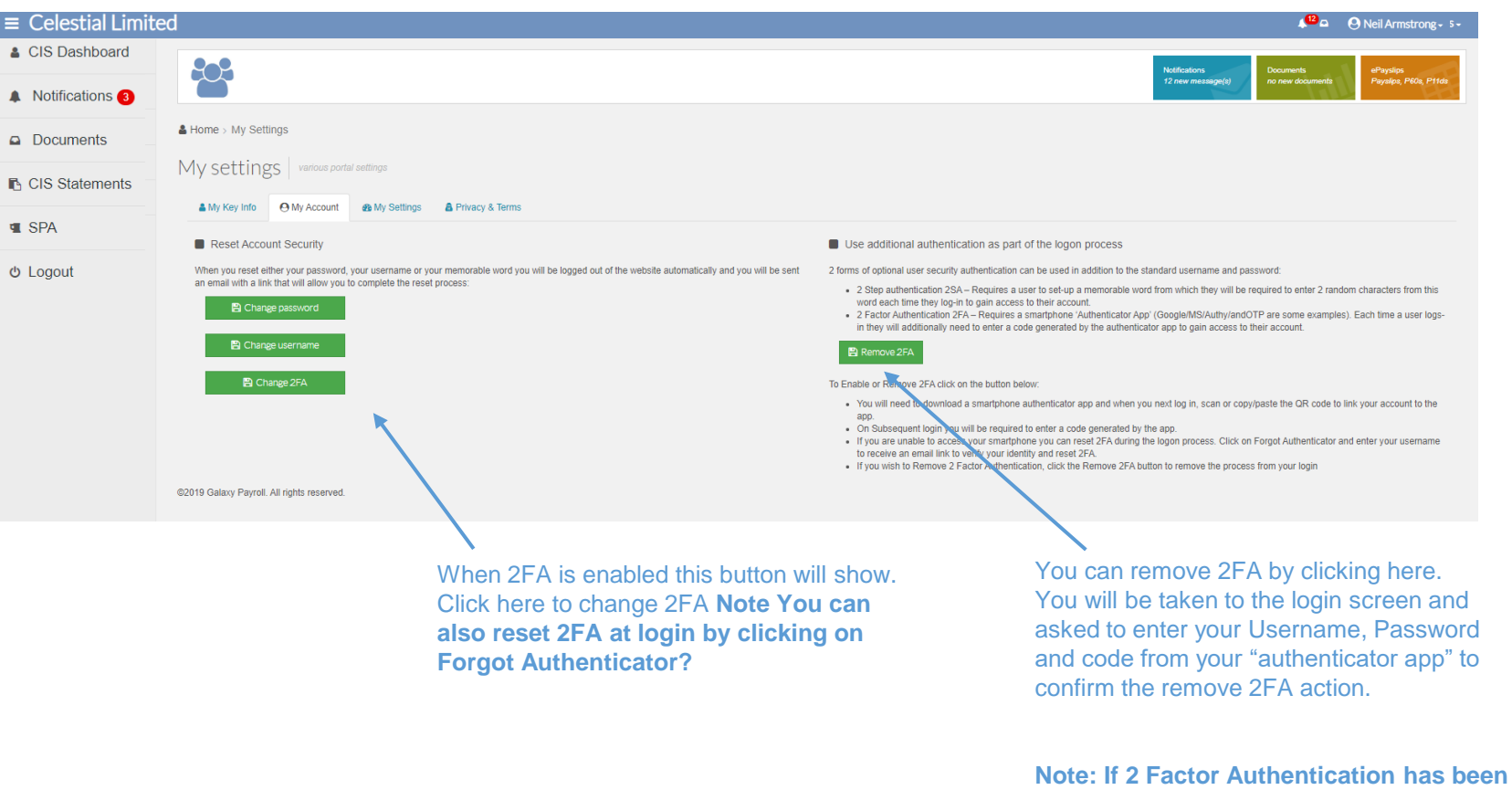

**.IRIS** 

my@PayWindow

**enforced via your Employer as a company mandatory policy you will be unable to alter the 2FA Settings and this** 

**button will be inactive**

# My Settings – My Settings tab

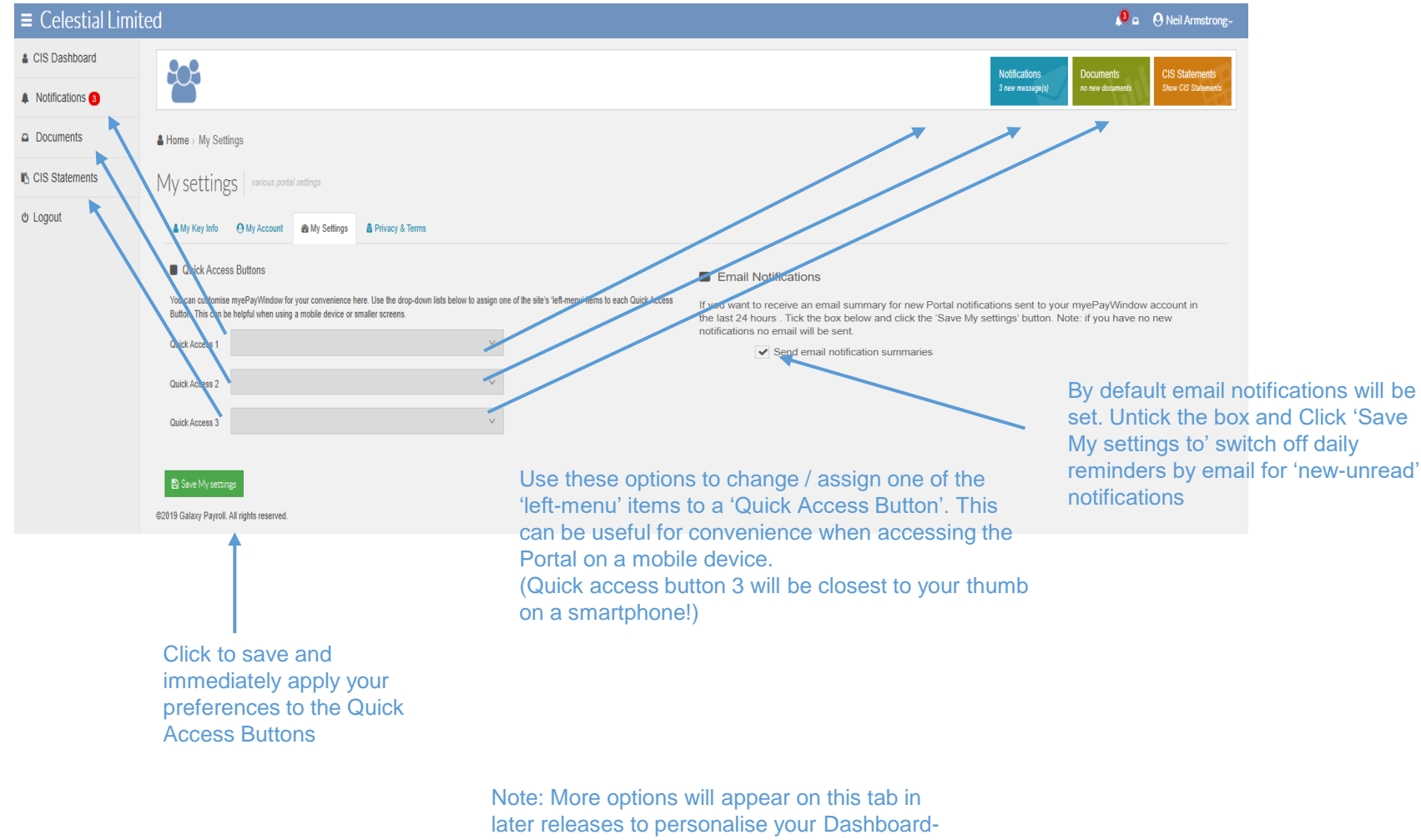

home page

### my@PayWindow

#### **.IRIS**

# My Settings - Privacy & terms tab

**.IRIS** 

Scroll window to end of document to see 'Consent' withdrawal button Note: if you withdraw consent you will logged out immediately and your account will be disabled and your employer notified

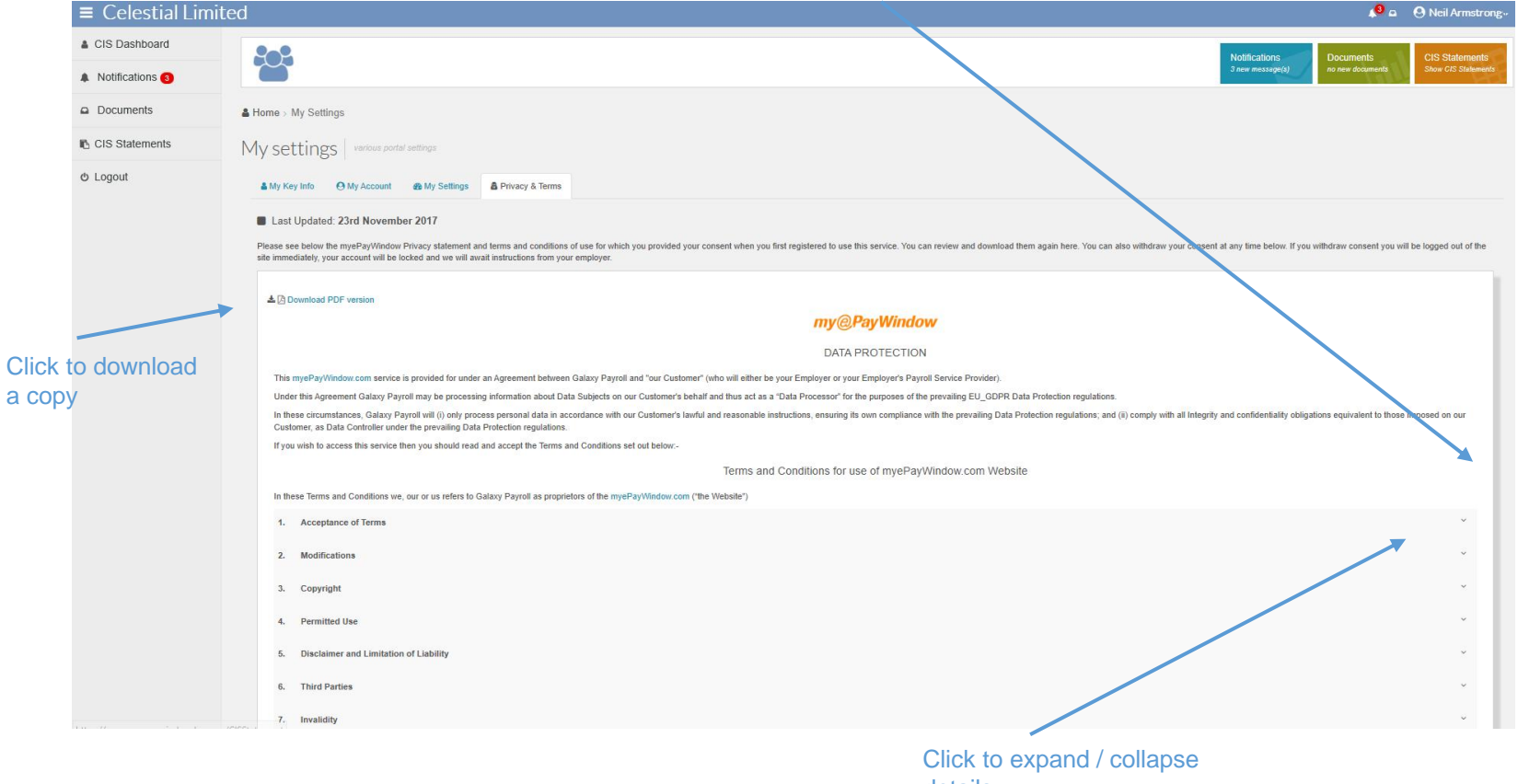

details

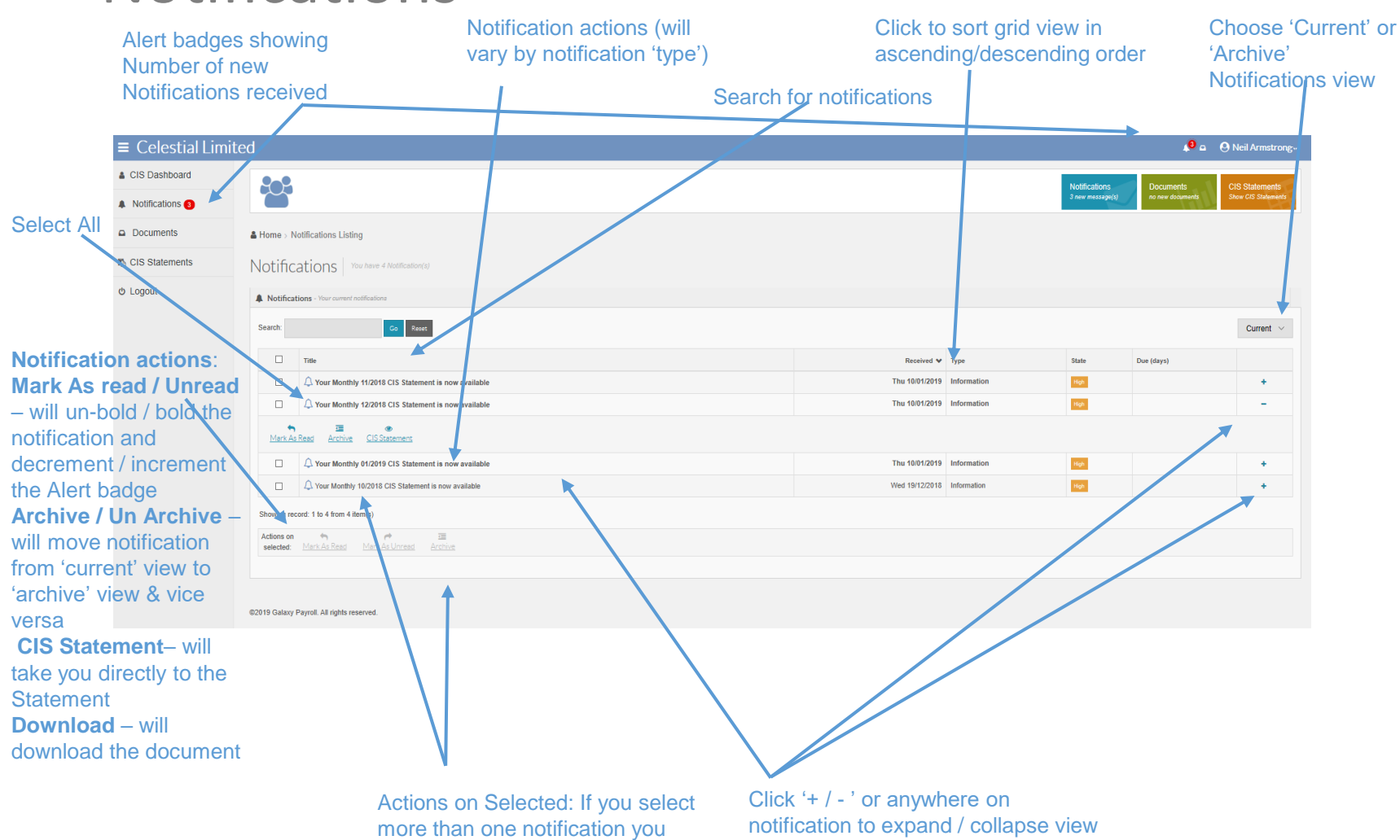

# Notifications

Note: The notification actions available will vary by notification

can apply an action, e.g. Archive to all

to see 'item actions'

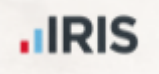

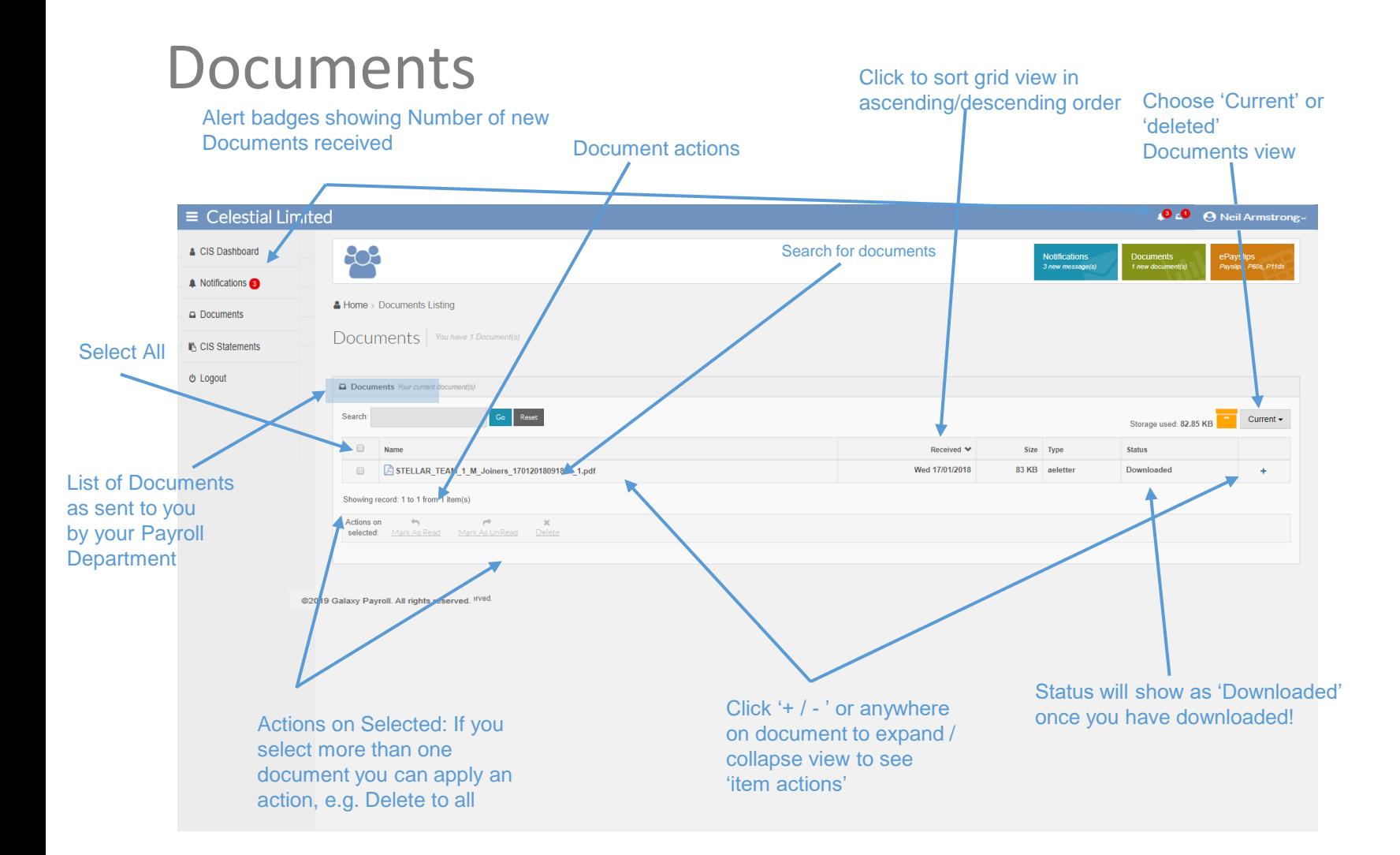

Notes: Documents will only be retained for a limited time period so it is recommended you download documents locally for your records. When you delete a document it is permanently deleted. The 'deleted view is a 'reminder' view of your deleted documents. If you accidentally delete a document ask your Payroll department to upload it again.

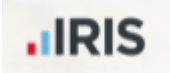

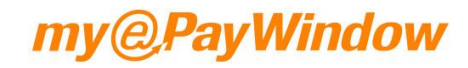

# CIS Statements

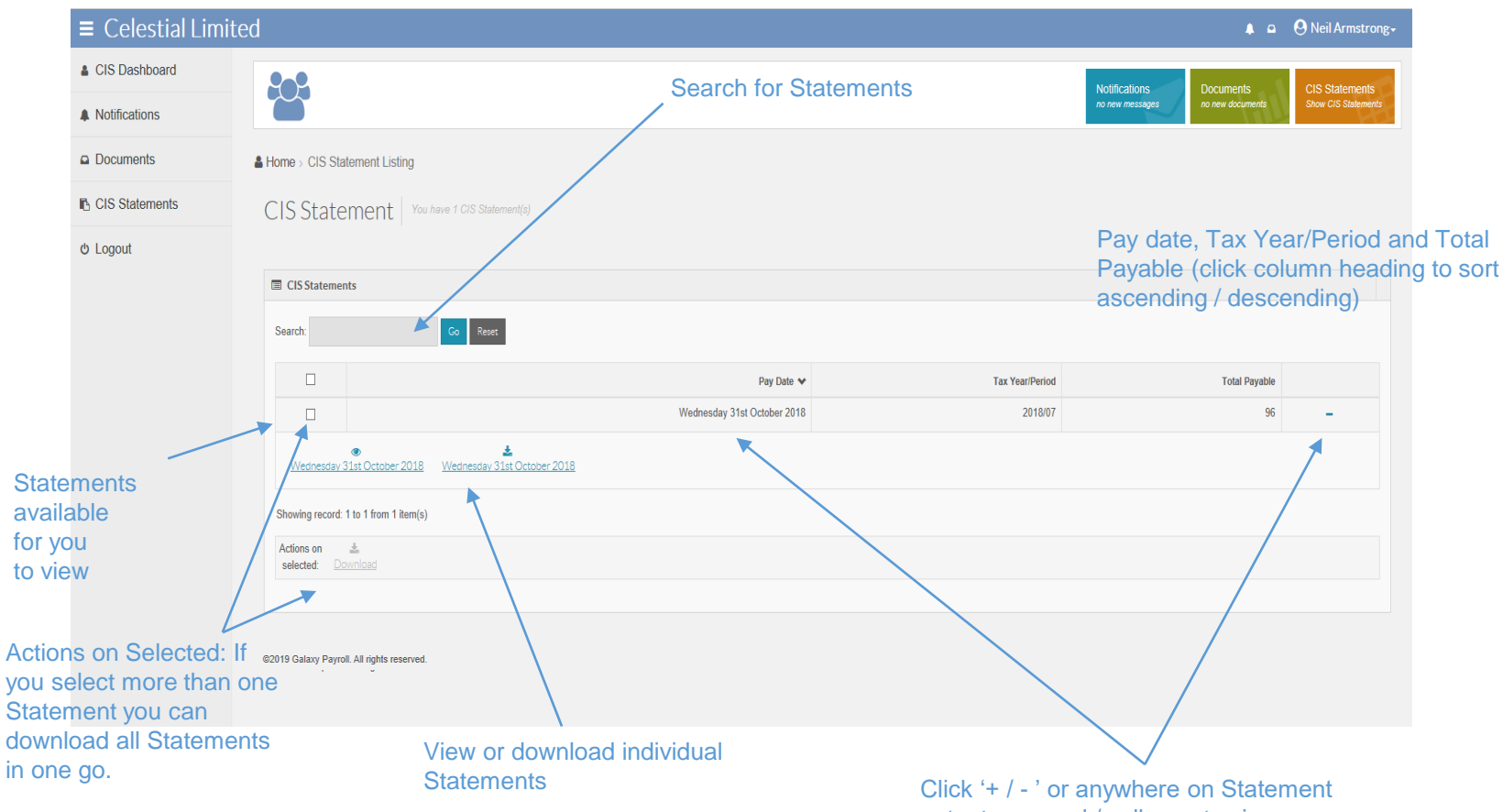

**Accounts are accessible for 15 months after your leave date, you will be notified prior to account closure. We recommend changing your email address to a private email address and downloading copies of your Statements before the account is closed.**

**.IRIS** 

entry to expand / collapse to view or download

### CIS Statements – Online CIS Statement view

**.IRIS** 

Click on 'Breadcrumb' to go back to CIS Statement listing (or Home etc.)

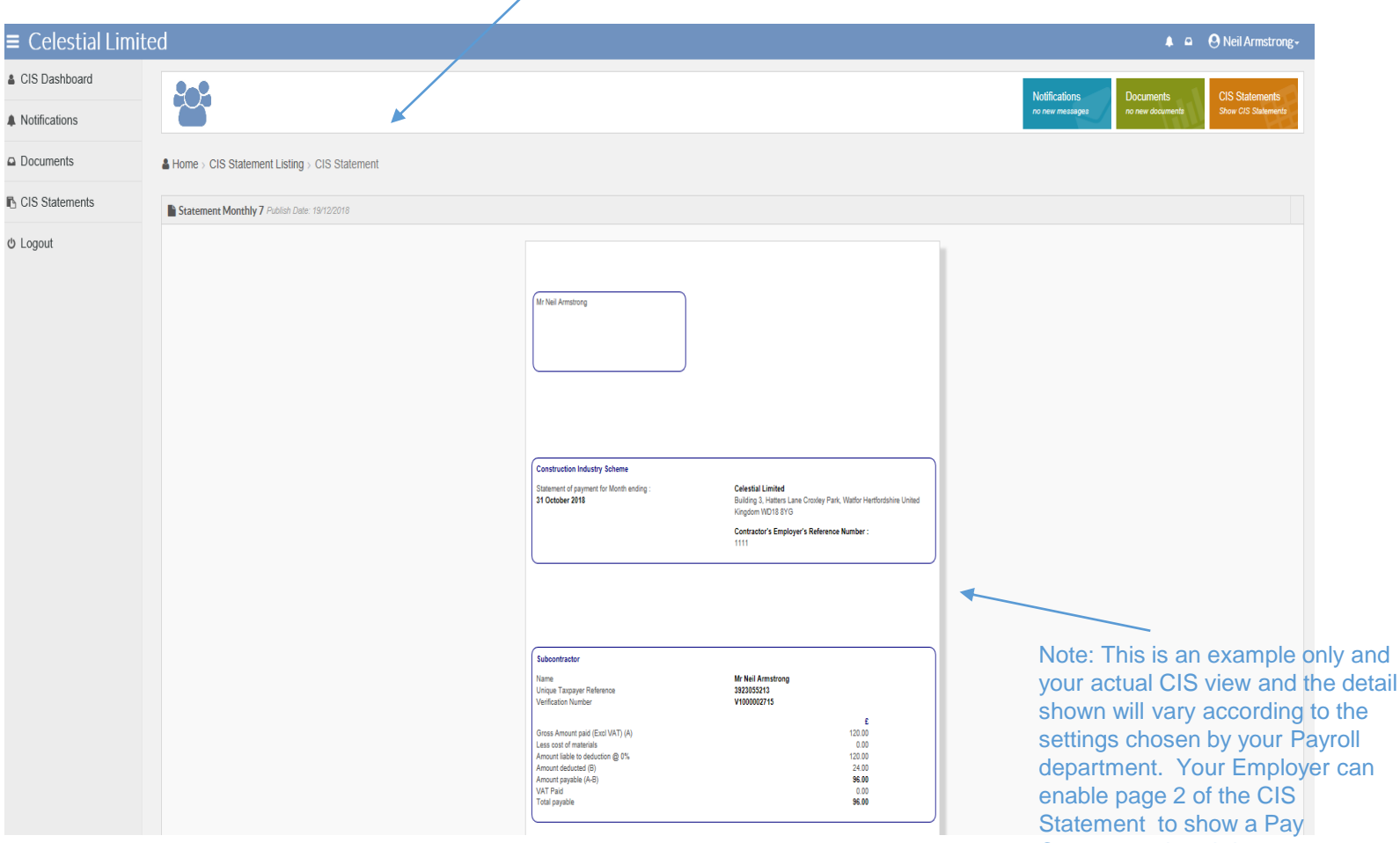

Component breakdown

# Bookmark the Portal!

### [https://www.myePayWindow.com](https://www.myepaywindow.com/)

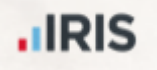

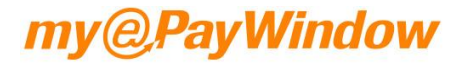